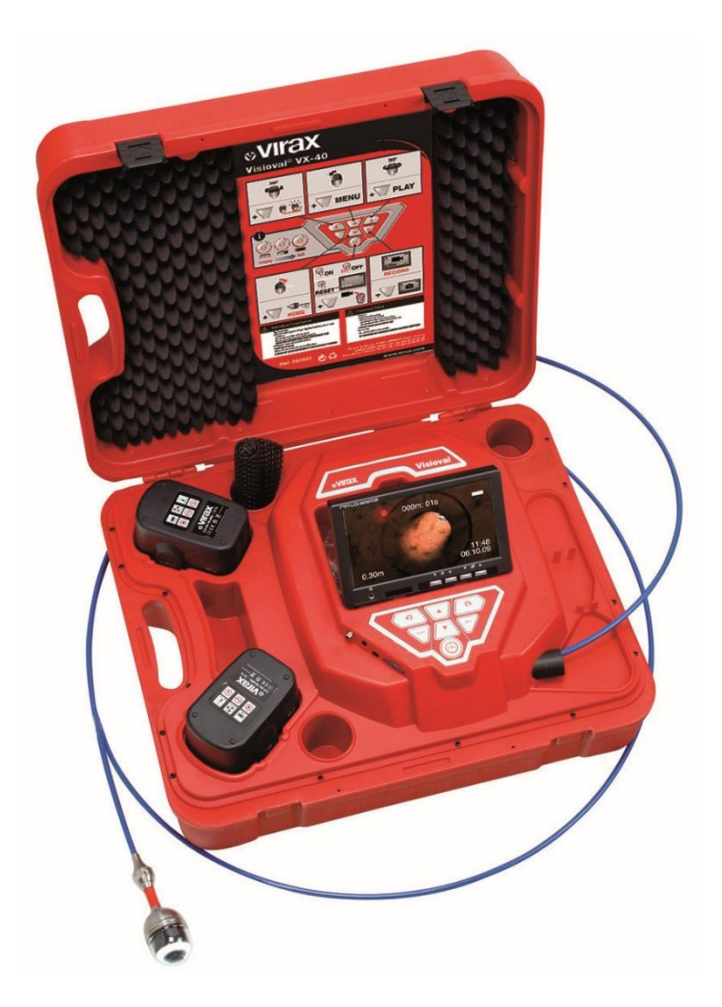

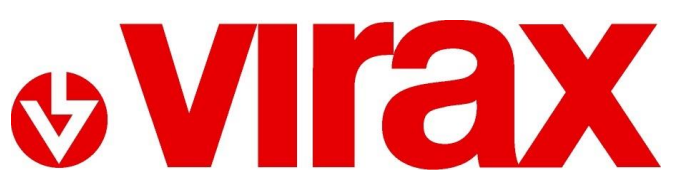

**Арт. 294035 / 294045 / 294050 / 294051**

# **VISIOVAL® VX**

# **RU - Цветная цифровая инспекционная видеокамера**

Руководство пользователя

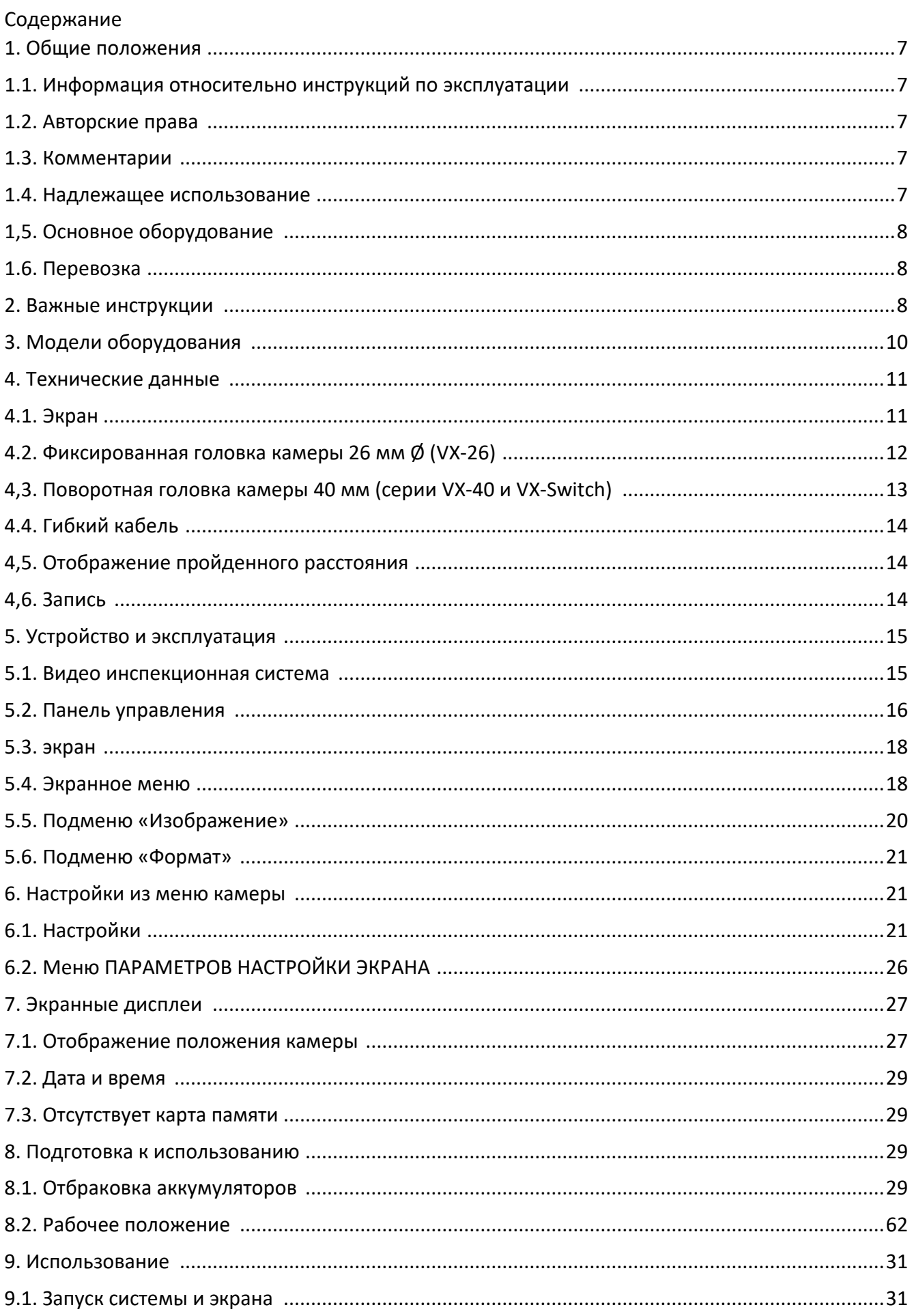

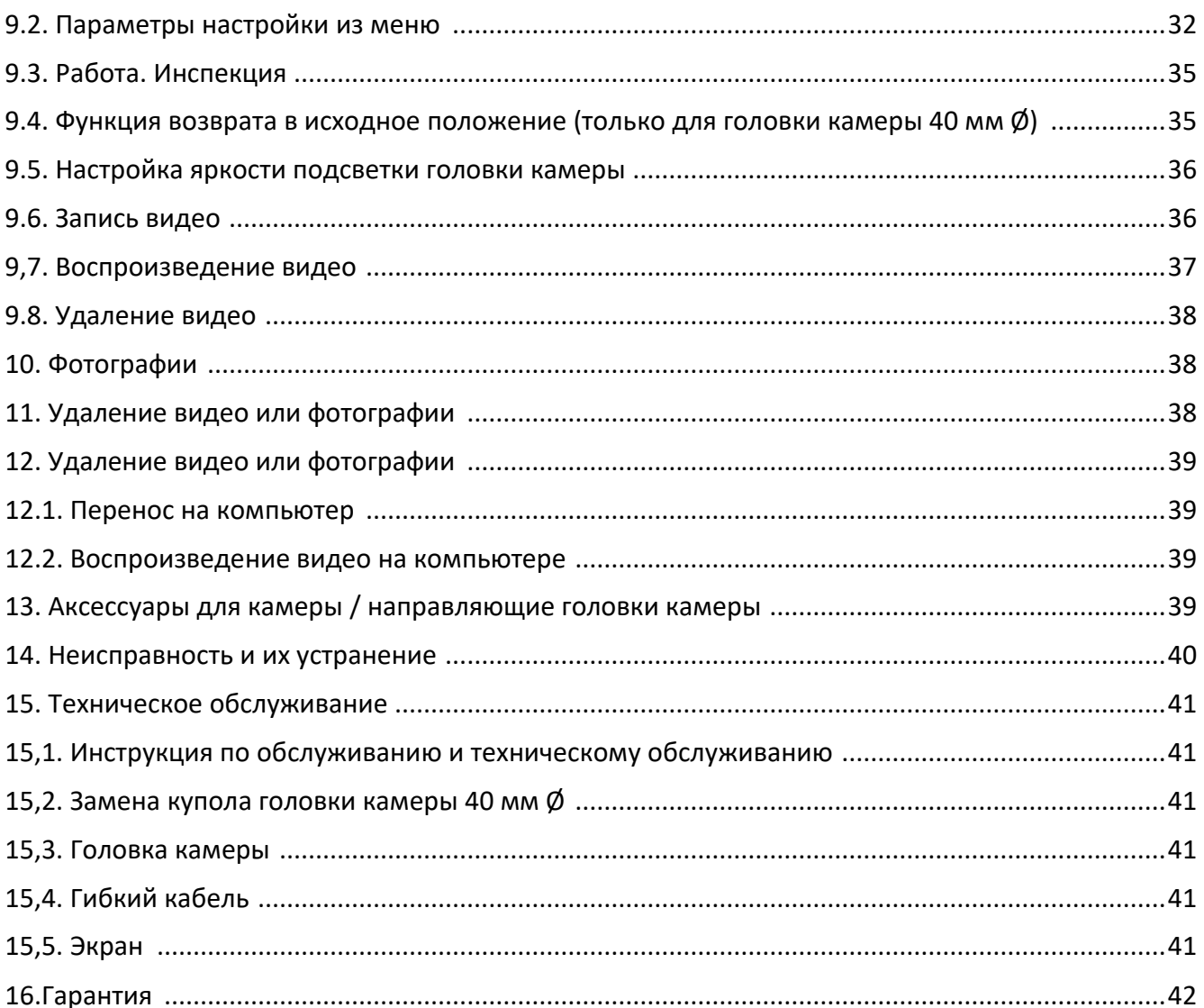

#### *ПЕРЕВОД ОРИГИНАЛЬНОГО РУКОВОДСТВА ПОЛЬЗОВАТЕЛЯ*

Спасибо за покупку этого продукта Virax и за доверие, которое Вы которое Вы оказываете нашим продуктам. Virax - крупный производитель и поставщик инструментов для сантехники и кондиционирования воздуха, которые созданы для чтобы помочь Вам в Вашей ежедневной работе: Virax: позвольте раскрыться вашему таланту.

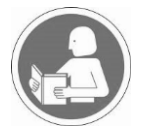

Эта документация была подготовлена тщательным образом так, чтобы Вы использовали весь потенциал данного оборудования и работали в полной безопасности. Непосредственно перед использованием Вы должны надлежащим образом изучить эту инструкцию по эксплуатации и держать ее рядом в любом случае.

#### **Инструкции по технике безопасности**

Важные инструкции и предупреждения представлены символами.

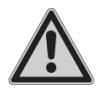

**Осторожность: Правила техники безопасности**

Примените следующие меры по обеспечению безопасности, чтобы обеспечить Вашу защиту:

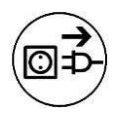

**Выньте шнур питания из электрической розетки перед вскрытием/разборкой устройства;**  Благодаря современным технологиям производства, маловероятно, что Ваш инструмент будет неисправен или что его часть будет отсутствовать. Если, однако, Вы находите проблему, не используйте инструмент, прежде чем части будут заменены, или ошибка исправлена.

Игнорирование этого правила может привести к нанесению тяжелой травмы

*Термин «инструмент» в предупреждениях относится к Вашему электроприбору с питанием от сети (посредством силового кабеля) или работающего от батареи (без силового кабеля).*

Машины Virax Visioval® с артикулами 294035 / 294045 / 294050 / 294051 предназначены только для профессионального использования и поэтому могут использоваться только квалифицированным персоналом. Всегда применяйте все известные Вам технические навыки при использовании в строительных и общественных работах.

#### *Общие инструкции по технике безопасности*

Важно: Virax отказывается от любой ответственности за несчастные случаи, произошедшие вследствие неправильного или нецелевого использования оборудования.

#### **1 Безопасность рабочего места**

a) Содержите рабочее место чистым и опрятным. Загроможденное рабочее место и отсутствие освещения увеличивает риск получения риск травмы.

b) Не используйте электроприборы во взрывоопасных атмосферах, например, в присутствии легковоспламеняющихся жидкостей, газов или пыли. Электрические инструменты создают искры, которые посредством взаимодействия с пылью или другими воспламеняющимися продуктами, могут стать причиной возгорания.

**c)** Держите инструменты в недоступном для детей месте. Отвлекающие факторы могут стать причиной потери контроля над инструментом.

#### **2 Электробезопасность**

a) Штепсель электрического инструмента должен быть совместим с используемой электрической розеткой. Ни в коем случае не изменяйте конструкцию штепселя. Не используйте адаптеры с заземленными электроприборами. Оригинальные штепселя и совместимые с ними гнезда розеток снизят риск удара током. b) Избегайте любого физического контакта с заземленными поверхностями, такими как трубы, радиаторы, плиты и холодильники. Есть повышенный риск удара током, если Ваше тело непосредственно контактирует с землей.

c) Не оставляйте инструменты под дождем и в условиях повышенной влажности. Вода, попадающая в инструмент, увеличит риск удара током.

d) Не используйте шнуры и кабеля на по прямому назначению. Не используйте их, чтобы нести, тянуть или чтобы разъединить инструмент с электрической розеткой. Не держите кабель/провод в условиях повышенных температур, рядом с горюче-смазочными материалами, острыми краями или подвижными частями оборудования. Поврежденный или запутанный кабель увеличивает риск удара током.

e) Используя инструмент на открытом воздухе, используйте электрические удлинители, подходящее для наружного использования. Использование надлежащего удлинителя, подходящего для наружного использования, снижает риск удара током.

f) Если Вы не можете избежать использования инструмента в условиях повышенной влажности, используйте источник питания, защищенный дифференциалом остаточного тока (RCD). Использование RCD снижает риск удара током.

#### **3 Личная безопасности**

a) Будьте всегда внимательны. Концентрируйтесь на задаче, используйте здравый смысл. Не используйте инструмент, когда Вы чувствуете усталость или находитесь в состоянии алкогольного или наркотического опьянения, а также в процессе медикаментозного лечения. Даже краткосрочная потеря внимания при использовании инструмента может нанести серьезные повреждения.

b) Используйте специализированную одежду для обеспечения техники безопасности. Всегда носите защитные очки для глаз. Оборудование для обеспечения безопасности (пылевые маски, нескользкая безопасная обувь, шлемы или акустическая защита) используемое для соответствующих условий уменьшит риск возможной травмы.

c) Избегайте любого незапланированного запуска. Прежде, чем соединить инструмент с сетью и/или блоком батареи, беря его или неся его, проверьте, что выключатель находится в положении «выключено». Перенос инструментов с пальцем на спусковом механизме или подключение инструментов к электрической сети, выключатель которых находится в положении «включено», являются источником несчастных случаев.

d) Избегайте спешки при работе. Придерживайтесь подходящего положения и баланса в любом случае. Это позволит сохранить наилучший контроль над инструментом в неожиданных ситуациях.

e) Одевайтесь соответственно. Не носите широкую одежду или драгоценности. Держите волосы, одежду и перчатки далеко от подвижных частей инструмента. Широкая одежда, ювелирные изделия или длинные волосы могут оказаться на подвижных частях инструмента.

#### **4 Использование и обслуживание инструмента**

a) Не превышаете допустимые нагрузки на инструмент. Используйте инструмент, который подходит для Вашей конкретной задачи. Подходящий инструмент выполнит задачу, для которой он был создан эффективно и безопасно.

b) Не используйте инструмент, если выключатель не может изменять положение с «включено» на «выключено» и наоборот. Любой инструмент, которым невозможно управлять при помощи выключателя опасен и должен быть отремонтирован.

c) Отсоедините штепсель от текущего источника питания перед любым регулированием или заменой аксессуаров, или перед переноской инструмента. Эти профилактические меры по обеспечению техники безопасности снижают риск случайного включения инструмента.

d) Храните инструменты в выключенном состоянии (отключенными от источника питания) и вне досягаемости детей. Не позволяйте пользоваться им людям, не знающими предназначение инструмента, правила работы или эти инструкции. Инструменты опасны в руках неопытных специалистов.

e) Контролируйте наличие выполненного технического обслуживания инструмента. Убедитесь в отсутствии перекоса или заклинивания подвижных деталей инструмента, сломанных деталей или любого другого условия, которое могло бы повлиять на надлежащую эксплуатацию инструмента. В случае повреждения убедитесь, что инструмент отремонтирован перед последующим использованием. Многочисленные несчастные случаи происходят из-за неправильного технического обслуживания инструментов.

f) Используйте инструмент и аксессуары согласно этим инструкциям, принимая во внимание условия труда и работу, которая будет выполнена. Использование инструмента не по его прямому назначению может привести к опасным ситуациям.

#### *Дополнительные инструкции по технике безопасности*

a) Использование поврежденных аккумуляторных батарей может привести к травме. Не бросайте батареи в огонь, не подвергайте их воздеййствию высоких температур, так как существует опасность взрыва.

b) В случае несоответствующего использования батарей жидкость может произойти выделение жидкой составляющей, что в свою очередь может привести к раздражению кожи; избегайте любого контакта с этой жидкостью. В случае контакта жидкости с кожей тщательно прополощите место контакта водой. Если жидкость попадет в глаза, промывайте глаза водой в течение 10 минут и немедленно обратитесь к врачу.

c) Не используйте камеру около телевизионных башен и других источников магнитных и электрических полей, поскольку они могут вызвать помехи.

d) Внешние помехи, например разряд статического электричества, может вызвать ошибки. В этом случае выключите устройство, затем включите.

e) Чтобы предотвратить любое повреждение во время транспортировки, всегда транспортируйте устройство в соответствующем чемодане.

f) Защитите чемодан от попадания воды. Не бросайте чемодан.

g) Потяните и выдвиньте кабель гладко и равномерно; не прилагайте силу если он застрял. Избегайте трения кабеля об острые края. Не сгибайте кабель.

h) Вытрите гибкий кабель сухой тканью прежде, чем задвинуть его обратно в чемодан. Проследите, чтобы внутренняя наматывающая машина осталась чистой!

i) Головка камеры Ø40 мм, замена купола: не допускайте попадания воды на головку камеры. Перед завинчиванием, смажьте немного, чтобы гарантировать герметичность (силиконовая смазка)

Используйте инспекционную видеокамеру только для визуального контроля Произведите запись в трубах и колодцах, системах вентиляции, канализации, коллекторах, и т.д. Это устройство разработано, чтобы использоваться только персоналом, имеющим достаточный объем знаний. Любое другое использование рассматривается как несовместимое с надлежащим использованием, и считается запрещенным.

## **1. Общие положения**

#### **1.1. Информация относительно инструкций по эксплуатации**

Эти инструкции по эксплуатации позволяют работать безопасно. Они должны быть предоставлены пользователю для получения информации.

Эти инструкции по эксплуатации относятся к нескольким моделям. Поэтому описания, которые она включает, могут относиться к другим моделям камер, отличным от используемой Вами. Описания, которые не упоминают одну или несколько моделей явно, обращаются ко всем моделям.

Инспекционные камеры Visioval® предназначены, для использования только должным образом квалифицированным персоналом в заданных конструкцией целях.

Мы отказываемся от любой ответственности за повреждение из-за несоблюдения этих инструкций.

#### **1.2. Авторские права**

Не воспроизводите, не копируйте или переводите эту документацию или ее части без предварительного письменного одобрения компании Virax.

# **1.3. Комментарии**

## **ЛА** ПРЕДУПРЕЖДЕНИЕ!

Любое несоблюдение этого предупреждения может нанести повреждения.

## **Осторожно!**

Определяет инструкции, сообщая об опасности. При отсутствии должного контроля которой несоблюдение может привести к повреждению устройства.

#### *ПОЖАЛУЙСТА, ОБРАТИТИЕ ВНИМАНИЕ!*

*Полезная информация*

#### **1.4. Надлежащее использование**

Инспекционная камера разработана для оптического контроля труб и воздуховодов (например, системы выпуска, системы вентиляции, кабель-каналы, и т.д.), устройство может использоваться только квалифицированным персоналом.

Любое другое использование устройства считается ненадлежащим.

## **1.5. Основное оборудование**

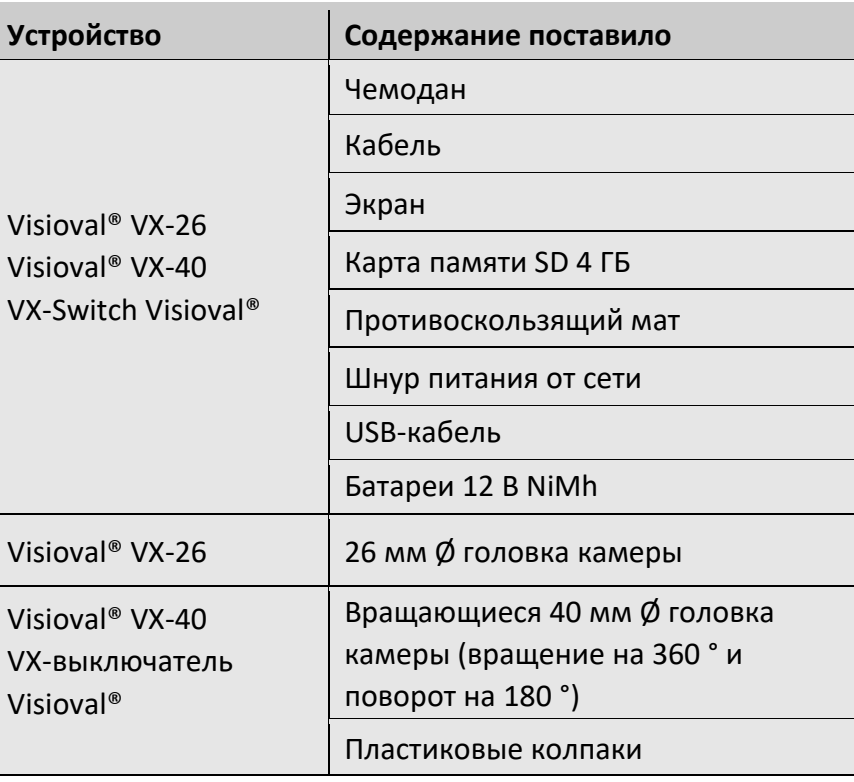

## **1.6. Перевозка**

Транспортируйте устройство в соответствующем виде, чтобы избежать любого повреждения.

## **2. Важные инструкции**

**Защита глаз**

## **Л** предупреждение!

*Не направляйте подключенную головку камеры непосредственно в глаза, когда экран включен. Светодиоды производят очень яркий свет и могут ослепить Вас.*

## **ЛА** предупреждение!

*Используя кабель камеры, полностью контролируйте процесс его выдвижения и складывания. Позаботьтесь о защитите Ваших глаза.*

#### **Рабочие среды**

# **Л** предупреждение!

*Камера и пользователь должны находиться в стабильном положении, особенно во время работы в высотных условиях, например, на крыше.*

# **ЛА** предупреждение!

*Проверьте, что труба, которая будет осмотрена, не находится под напряжением.*

## **Осторожно!**

*Никогда не выдвигайте головку камеры в окружающую среду, загрязненную нефтью или кислотой. Никогда не двигайте препятствия головкой камеры и кабелем.*

#### **Рабочая температура**

## **Осторожно!**

*Не используйте экран, когда температура превышает 40°C. Высокие температуры могут повредить камеру.*

#### **Водонепроницаемый**

## **Осторожно!**

*Только головка камеры и кабель водонепроницаемы. Защитите содержимое чемодана от воды!*

#### **Ударопрочность**

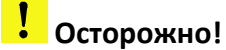

*Система камеры не стойка к ударам. Не бросайте и не допускайте падения чемодана!*

#### **Аксессуары**

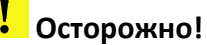

*Используйте только оригинальные аксессуары и запасные части.*

#### **Сильные магнитные и электрические поля**

#### *ПОЖАЛУЙСТА, ОБРАТИТЕ ВНИМАНИЕ!*

*Не используйте цветной экран рядом с телевизионными башнями, устройствами рации или другими источниками магнитных или электрических полей, которые могут вызвать искажение изображения.*

#### **Внешнее влияния**

#### *ПОЖАЛУЙСТА, ОБРАТИТЕ ВНИМАНИЕ!*

*Внешние источники, такие как электростатические заряды могут вызвать неисправность. В этом случае выключите, а потом включите камеру.*

# **3. Модели оборудования**

Ассортимент видеокамер Visioval® VX включает различные модели. У моделей, описанных в этом руководстве, есть следующие технические особенности:

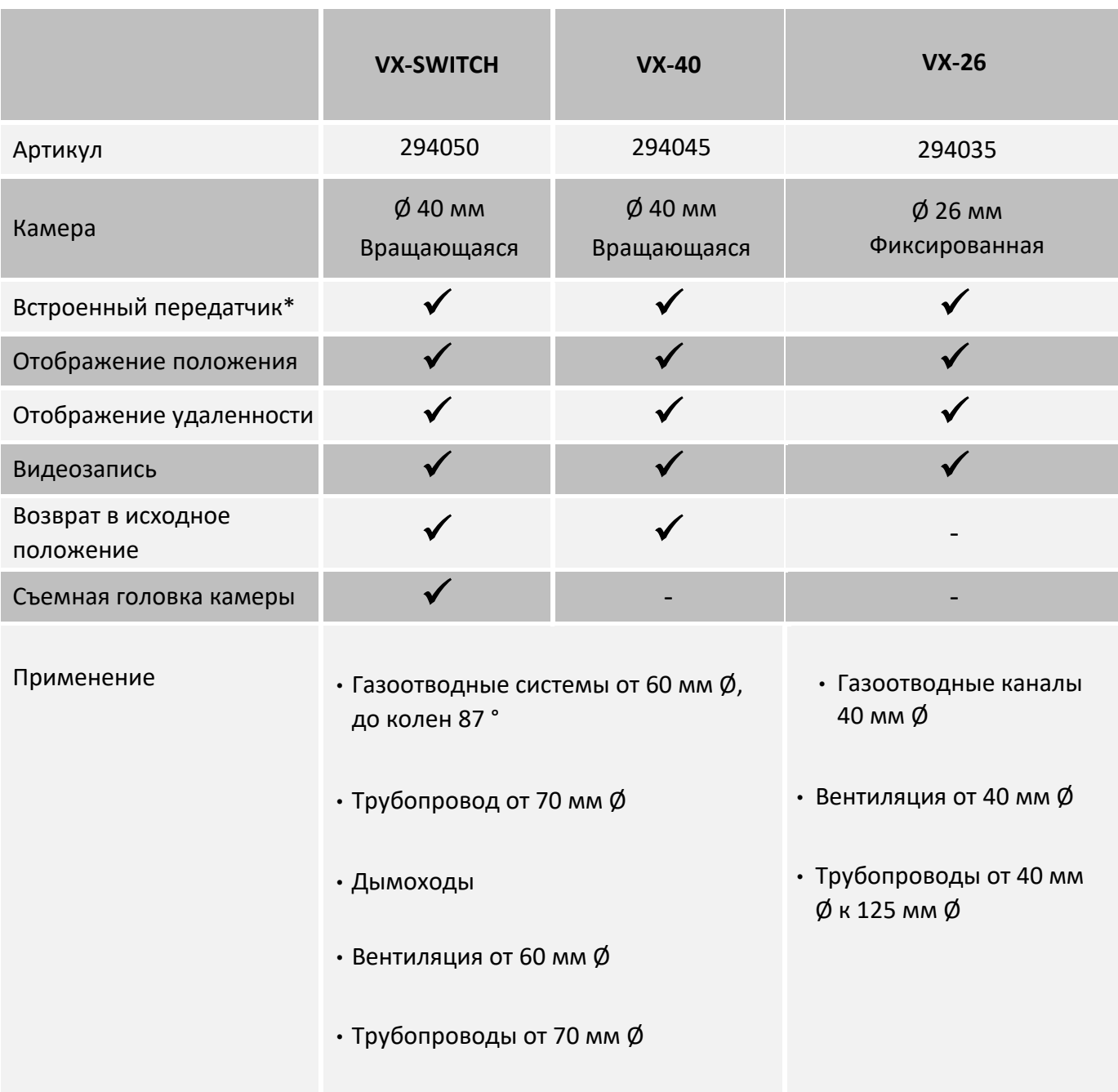

\*Пользователь может включить и выключить передатчик непосредственно в меню, см. главу 9.2.

# **4. Технические данные**

# **4.1. Экран**

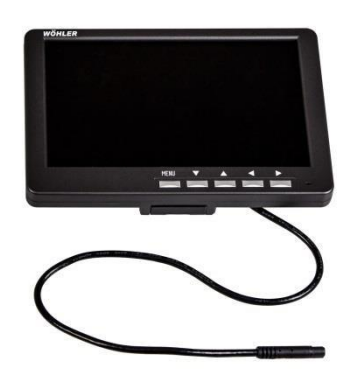

*Рис. 1: Экран* 

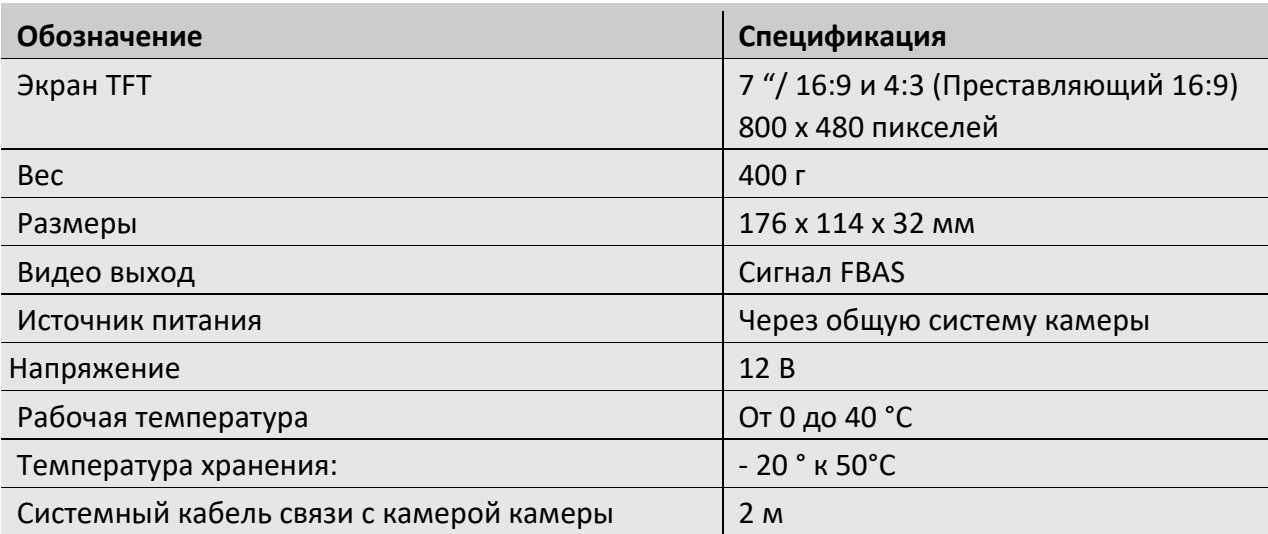

#### **4.2. Фиксированная головка камеры 26 мм Ø (VX-26)**

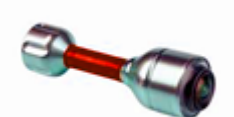

*Миниатюрная головка камеры*

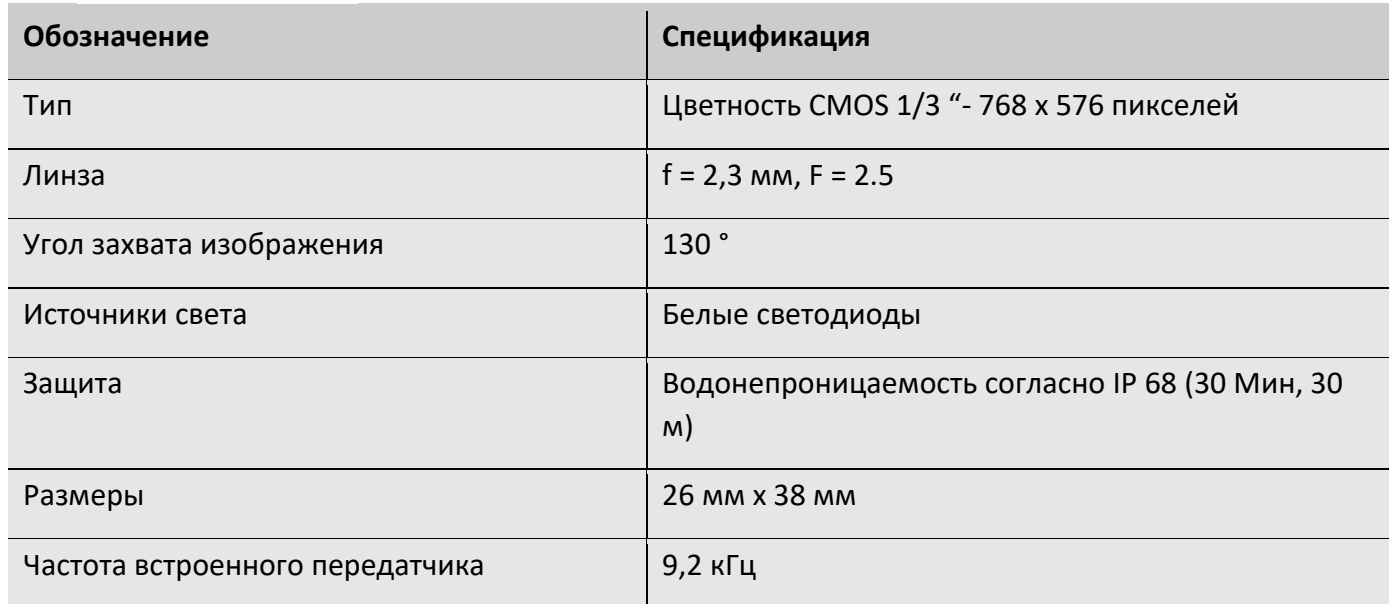

**4.3. Поворотная головка камеры 40 мм (серии VX-40 и VX-Switch)**

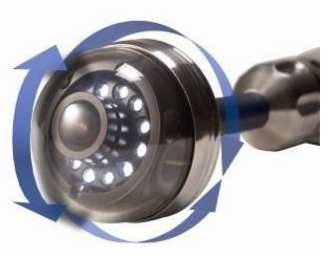

*Вращающение камеры* 

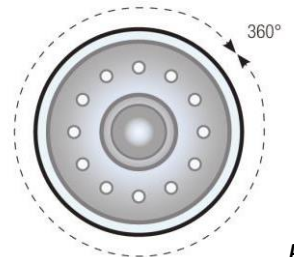

*Вид спереди: вращение на 360 °*

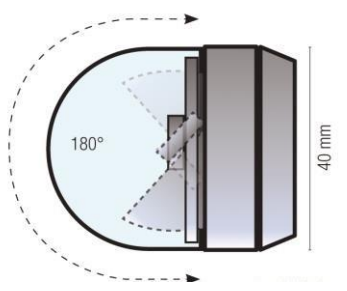

*Вид сбоку: угол наклона на 180 °*

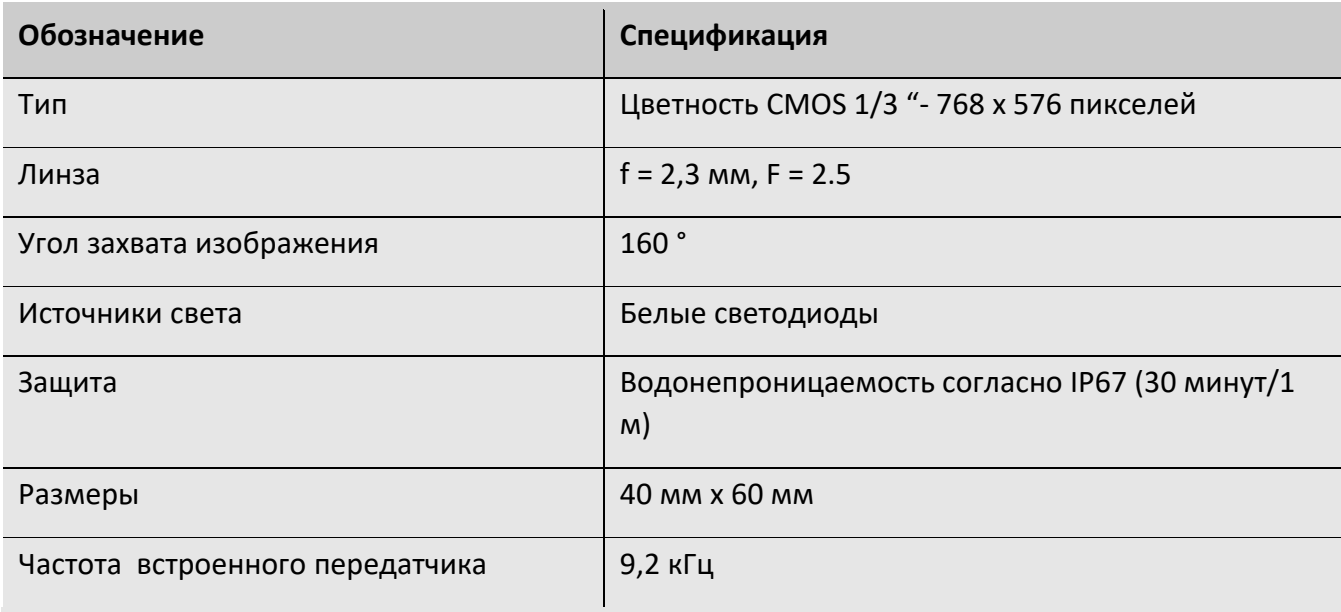

## **4.4. Гибкий кабель**

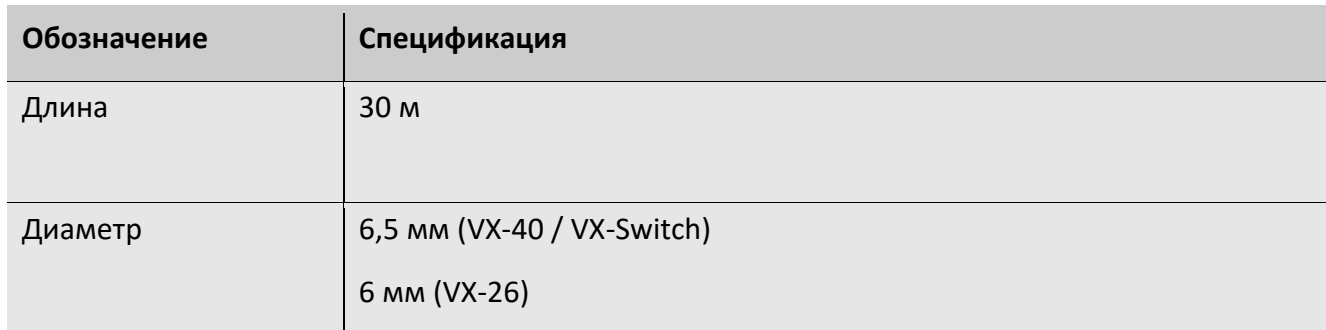

# **4.5. Отображение пройденного расстояния**

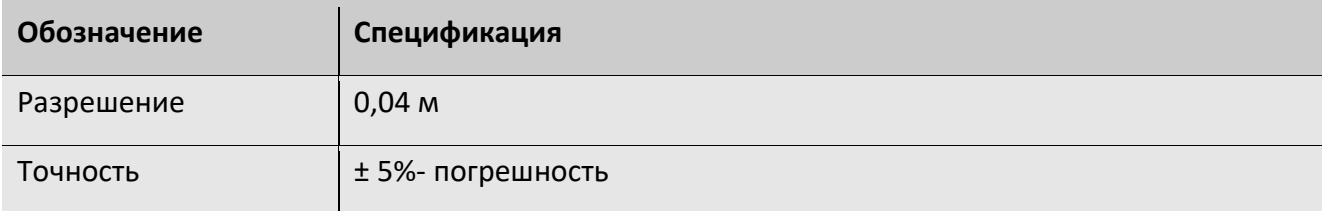

## **4.6. Запись**

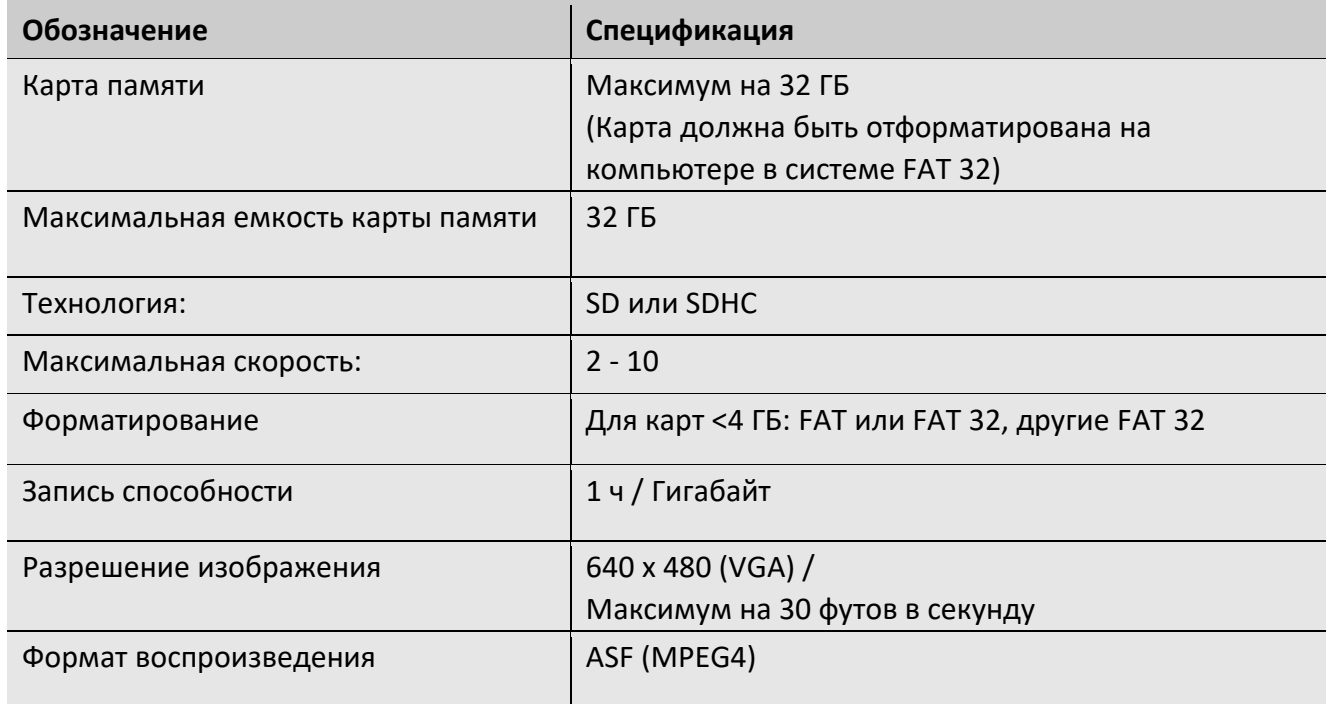

## **5. Устройство и эксплуатация**

#### **5.1. Видео инспекционная система**

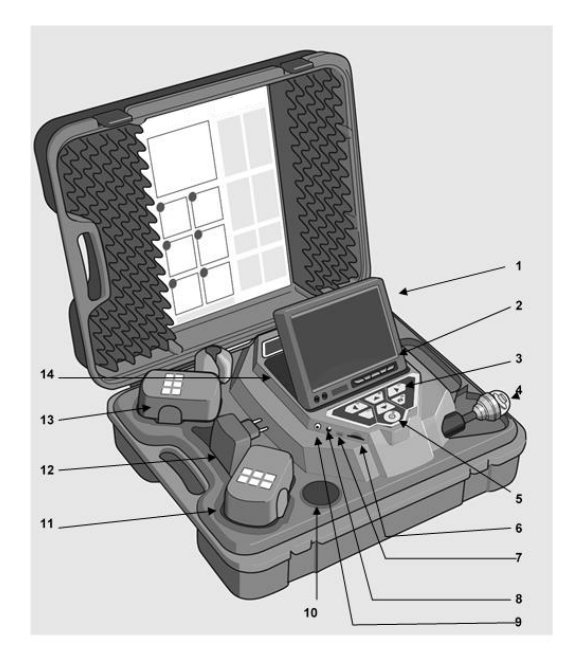

#### Состав:

- 1. Экран
- 2. Командная клавиша экрана
- 3. Кнопки управления камерой: запись, проигрывание, функции, возврат (для камеры 40 мм Ø), чтобы вернуть головку камеры в исходное положение, меню – настройки качества видео.
- 4. Водонепроницаемая головка камеры:

Visioval® VX-40 / VX-Switch: 40 мм Ø цветная, поворотная головка камеры. Visioval® VX-26: 26 мм Ø цветная головка камеры.

- 5. Системная панель управления работает со следующими функциями
	- ВКЛ/ ВЫКЛ (Система)
	- Сброс счетчика погружения
	- Выход
	- Очистить (в режиме SHIFT)
- 6. Слот карты памяти
- 7. Мини-USB-соединение
- 8. Гнездо источника питания
- 9. Видео выход
- 10. Карман для аксессуаров
- 11. Запасная батарея
- 12. Адаптер источника питания
- 13. Активная батарея
- 14. Дополнительный карман для аксессуаров

## **5.2. Панель управления**

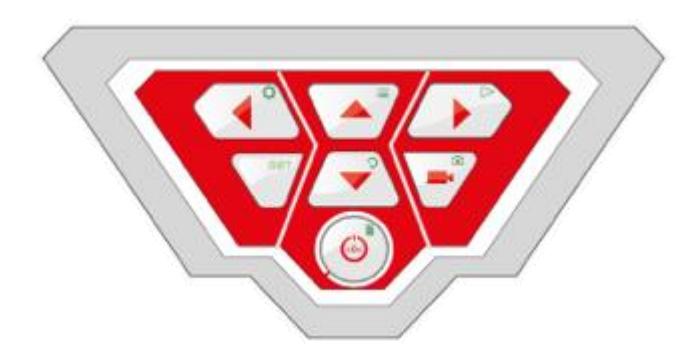

*Панель управления Visioval® VX*

У клавиш есть следующие функции:

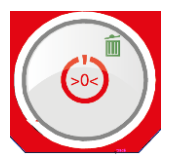

Системная клавиша ON/OFF камеры (камера и экран) *ПОЖАЛУЙСТА, ОБРАТИТЕ ВНИМАНИЕ! Когда экран освещен, и батарея заряжена, кнопка подсвечивается зеленым цветом. Во время зарядки нижняя часть кнопки On/Off подсвечивается красным цветом.*

#### **Функции кдавиши ON/OFF:**

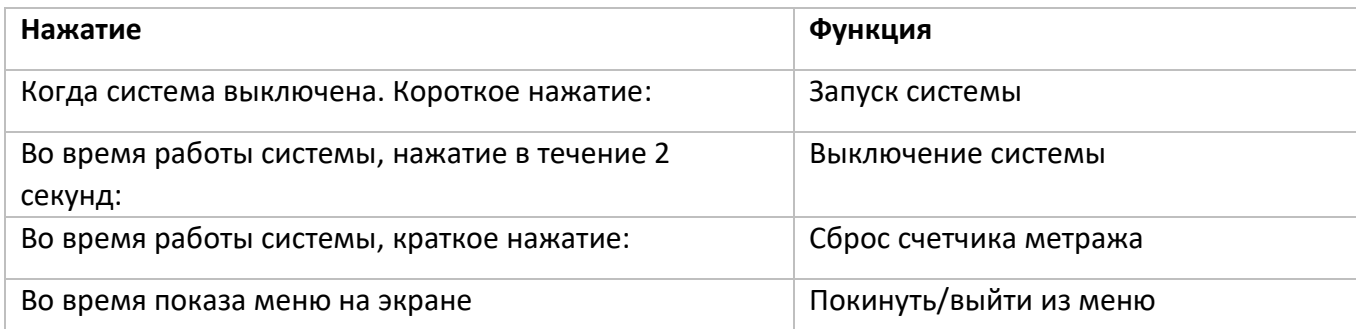

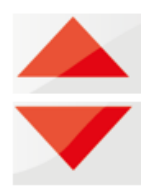

**Клавиши настройки положения головки камеры (головка камеры 40 мм Ø)** 

Наклон на 180 °

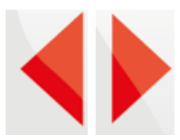

**Клавиши настройки положения головки камеры (головка камеры 40 мм Ø)** 

Наклон головки камеры на 360 °

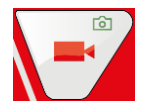

**Клавиша ВИДЕО:** 

Начать и остановить видеозапись

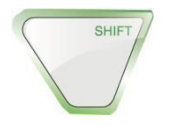

#### **Клавиша SHIFT**

Активирование функции кнопок, обозначенных зелеными символами в верхнем правом углу кнопок.

## *ОБРАТИТЕ ВНИМАНИЕ!*

*Когда режим SHIFT активирован, КЛАВИША SHIFT освещена, посередине нижней части экрана появляется символ 'S'.*

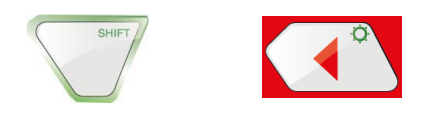

#### **Клавиша ЯРКОСТЬ**

Постепенное регулирование яркости подсветки головки камеры

#### *ОБРАТИТЕ ВНИМАНИЕ!*

*Яркость подсветки головки камеры может быть установлено на три уровня. Уровни выставляются посредством последовательного нажатия клавиши ЯРКОСТЬ. Когда кнопка нажата в четвертый раз, свечение возвращается к минимальному уровню.* 

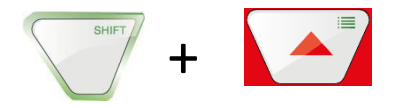

#### **Клавиша МЕНЮ:**

Установка настроек

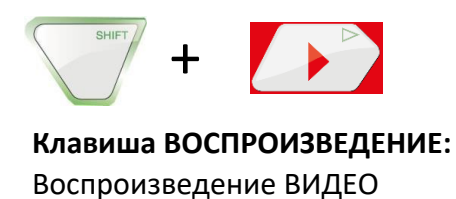

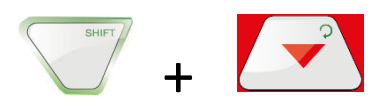

#### **Клавиша HOME (только для 40 мм Ø головки камеры)**

Устанавливает головку камеры в горизонтальную позицию, параллельную уровню земли.

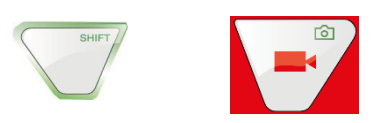

#### **Клавиша ФОТО**

Делайте запись/Сохраняйте фотографии

#### *ОБРАТИТЕ ВНИМАНИЕ!*

*Фотографии сохраняются в .jpg формат и их можно просматривать на компьютере с SD-карты.* 

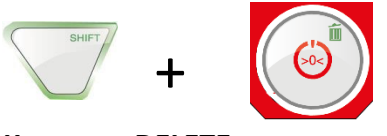

#### **Клавиша DELETE**

Удаляет фотографию или видео, после его отбора в режиме воспроизведения.

#### **5.3. Экран**

Экран может быть настроен при помощи меню.

#### **5.4. Экранное меню**

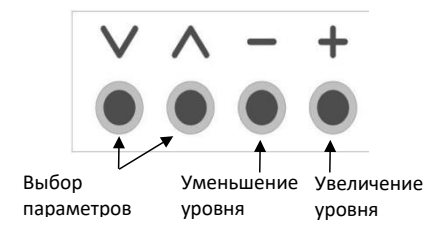

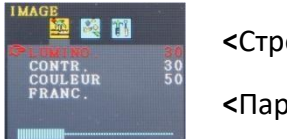

**<**Строка меню

**<**Параметры

• Нажмите кнопку **MENU**, чтобы активировать меню экрана.

Строка меню показывает различные символы, представляющие подменю: Изображение> Формат> Выбор> Выход (закрыть меню)

- Нажмите кнопку MENU, чтобы просмотреть различные подменю.
- Нажмите 'л' о' 'v', чтобы выбрать параметр.
- Нажмите '–', чтобы уменьшить уровень параметра.
- Нажмите '+', чтобы увеличить уровень параметра.

## **Подменю 'Изображение' 5.4.1. Выберите язык**

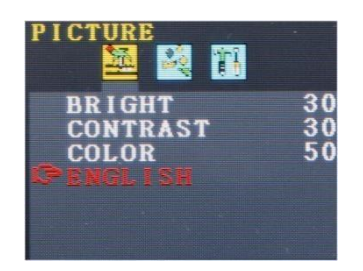

Следующие языки доступны для меню экрана: английский, немецкий, французский, испанский, португальский, итальянский, голландский, русский и китайский языки.

- Нажмите кнопку **MENU**, чтобы выбрать первый символ (Изображение).
- Нажмите **v**, чтобы выбрать последний параметр.
- Нажмите **+**, чтобы выбрать язык.

#### **5.4.2. Регулировка изображения в меню экрана**

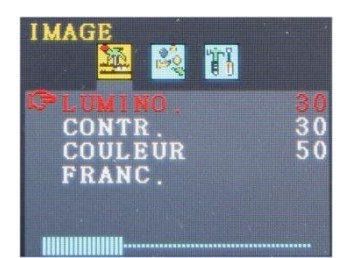

Подменю 'Изображение' позволяет устанавливать яркость, контраст и цветность в границах параметра между 0 и 100.

*ОБРАТИТЕ ВНИМАНИЕ! Настройки по умолчанию: Яркость: 30 Контраст: 30 Цвет: 50* 

Символ в верхней части меню показывает уровень регулировки. *ОБРАТИТЕ ВНИМАНИЕ!* 

*Если головки 26 мм Ø или 40 мм Ø подключены, Вы можете также установить параметры настройки из меню камеры, см. главу 6.*

## **5.5. Подменю 'Формат'**

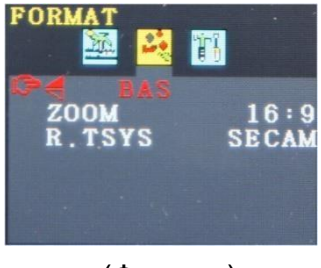

Подменю 'Формат' позволяет вращать экранный дисплей, изменяя формат экрана от 16:9 до 4:3 или выбирая видео формат.

• Нажмите кнопку **MENU**, чтобы выбрать второй символ

(Формат).

## **ОСТОРОЖНО!**

Мы рекомендуем не вращать экранный дисплей! Вращайте дисплей только если это абсолютно необходимо.

## **5.5.1. Вращение экранного дисплея**

Нажмите **˅**, чтобы достигнуть первого подпункта меню.

Если курсор стоит на первом подпункте, пользователь может посмотреть на экран со стороны пульта управления. Мы рекомендуем не менять его.

Только если абсолютно необходимо, нажмите +, чтобы выбрать 'NORMAL' (поворот на 180 °), низко отраженный, нормальный отраженный

## **5.5.2. Изменение формата экрана**

В подменю 'формат' нажмите **˅** для переключения ко второму параметру (измение формата изображения).

• Нажмите **+** или **–** чтобы изменить формат изображения между 16:9 или 4:3 или подгонка формата (FIT).

## *ОБРАТИТЕ ВНИИМАНИЕ!*

*Если Вы выберете 16:9 или 4:3 формат, то видео будет окружено краями на экране. Если Вы выбираете FIT, видео автоматически будет подогнано под размеры экрана.*

#### **5.5.3. Подбор видео стандарта**

Подменю R.TSYS позволяет выбирать среди PAL> NTSC> SЕCАМ> АВТО форматов. Эти параметры настройки должны повлиять только на экран. Изначальная регулировка - 'АВТО'.

## **ОСТОРОЖНО!**

Мы настойчиво рекомендуем оставить изначальный вариант параметра без изменений.

#### **5.6. Автоматическое отключение меню**

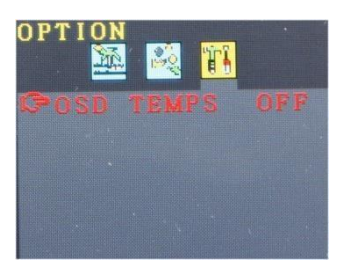

Подменю 'ДОП' позволяет активировать функцию, автоматического отключения меню на экране.

• Нажмите **MENU**, чтобы выбрать последний символ (ДОП). • Нажмите > или < чтобы выбрать время, после которого меню экрана будет выключено при отсутствии действий пользователя: 5 s> 10 s> ВЫХОД.

 *ОБРАТИТЕ ВНИМАНИЕ! Изначальная регулировка ВЫКЛЮЧЕНО, следовательно меню экрана не выключится автоматически.*

## **6. Настройки из меню камеры**

#### **6.1. Настройки**

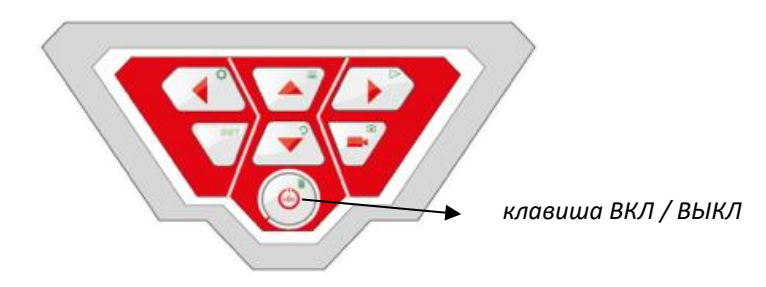

• Для включения системы кратковременно нажмите кнопку ВКЛ/ВЫКЛ в основании пульта управления.

• Как только система запустилась, область кнопки «Пуск» освящена зеленым. Видео изображение появляется на экране приблизительно после 5 секунд.

• После старта, нажмите КЛАВИШУ SHIFT

После этого, КЛАВИША SHIFT приобретает зеленую подсветку, и буква S появляется в центре нижней части экрана. Это показывает, что Вы находитесь в меню Shift. У всех клавиш есть заданная функция, подсвеченная зеленым.

#### • Нажмите клавишу Меню  $\equiv$

Меню появляется на экране с 4 подменю.

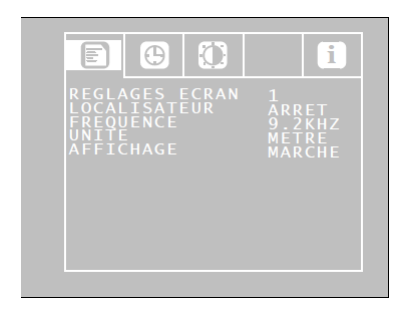

#### Меню Конфигурация

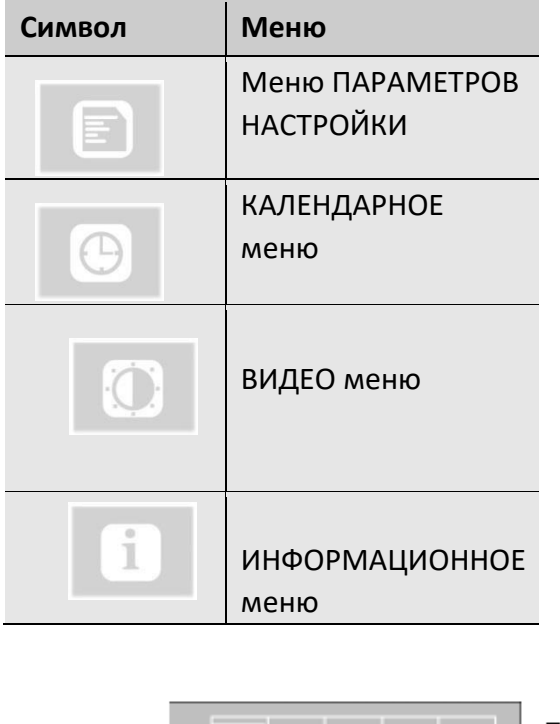

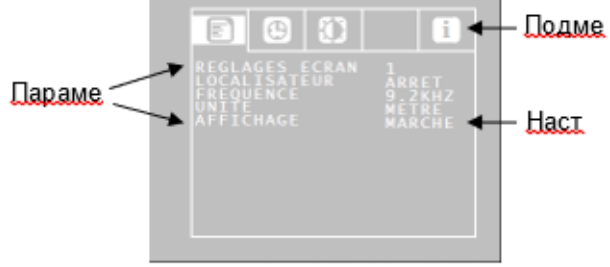

Войдите в параметр используя стрелки ВВЕРХ/ВНИЗ, затем выберите параметры настройки используя стрелки ВЛЕВО/ВПРАВО.

- Если символ дискеты появляется, нажмите его, чтобы утвердить выбор.
- Если нет символа дискеты, нажмите кнопку ВКЛ/ВЫКЛ, чтобы утвердить выбор и выйти из меню.

Следующие параметры доступны:

#### **6.1.1. Меню Configuration**

# **Параметры настройки экрана**

Пользователь может выбрать среди 3-х предопределенных параметров настройки экрана. Обратите внимание на то, что параметры настройки экрана 1 и 2 не могут быть изменены.

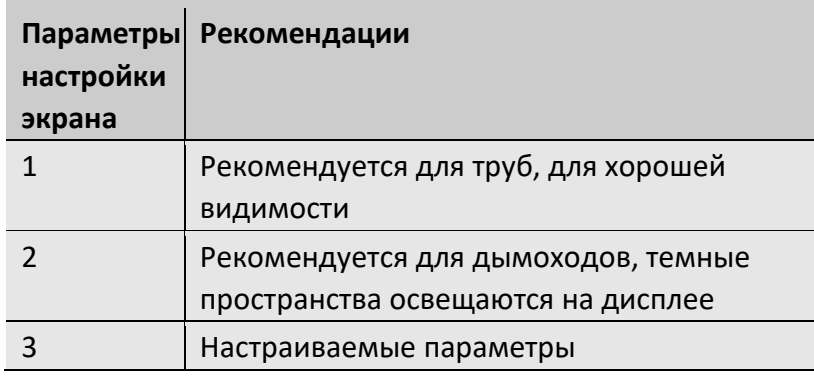

Чтобы выбрать Параметры настройки Экрана 3, действуйте следующим образом:

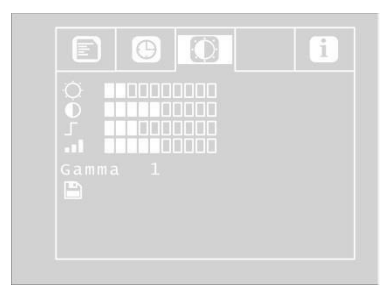

#### *Настраиваемая конфигурация параметров установки видео*

Перейдите к подразделам меню при помощи стрелки ВВЕРХ, затем выберите раздел Параметров настройки Экрана, используя стрелку ВПРАВО.

Настройте следующие параметры:

☼ Яркость

- Контрастность
- Насыщенность

Гамма: Гамма регулирование кривой (0-3)

*ОБРАТИТЕ ВНИМАНИЕ! Установки Гамма кривой влияют на распределение яркости.* 

Чтобы сохранить настройки, переместите курсор стрелкой ВНИЗ на символ дискеты, расположенный под параметрами. Нажмите левую или правую стрелку.

Настройки будут сохранены как Параметры настройки Экрана 3.

• Используйте стрелки, чтобы вернуться в меню.

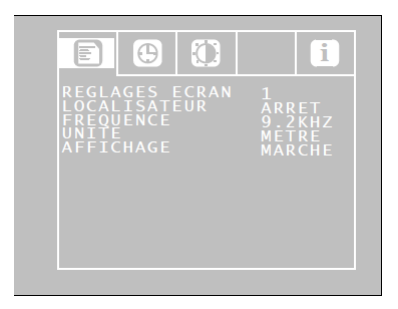

*Меню Configuration*

#### **Локатор: ВКЛ\ВЫКЛ**

Эта опция позволяет пользователю включать и выключать передатчик, встроенный в головку камеры. Локатор Virax в состоянии определить местонахождение головки камеры, используя сигналы, передаваемые передатчиком.

ВКЛ: передатчик активирован. / ВЫКЛ: передатчик дезактивирован.

*ОБРАТИТЕ ВНИМАНИЕ!* Потребление энергии камеры меньше, когда передатчик выключен. Но в этом случае головка камеры не может быть локализована.

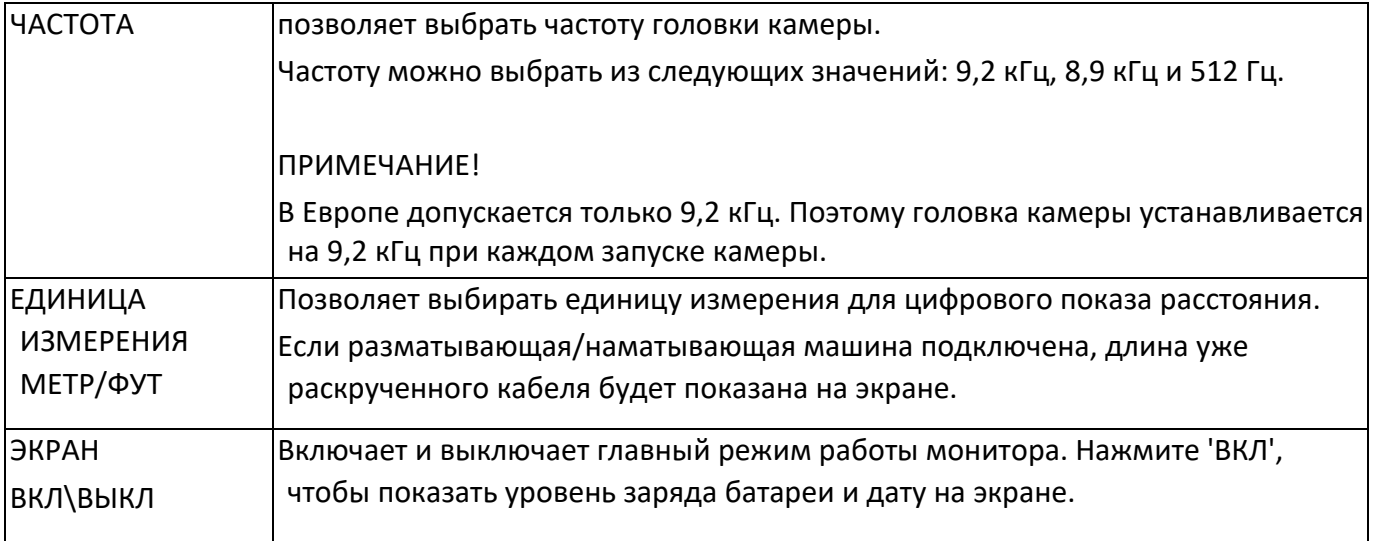

#### **6.1.2. КАЛЕНДАРНОЕ меню**

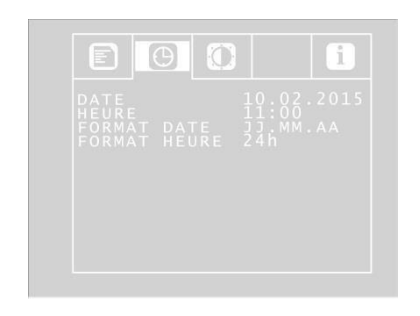

Используйте стрелки направления, чтобы пойти в меню CALENDAR. Это позволяет изменить следующие параметры настройки:

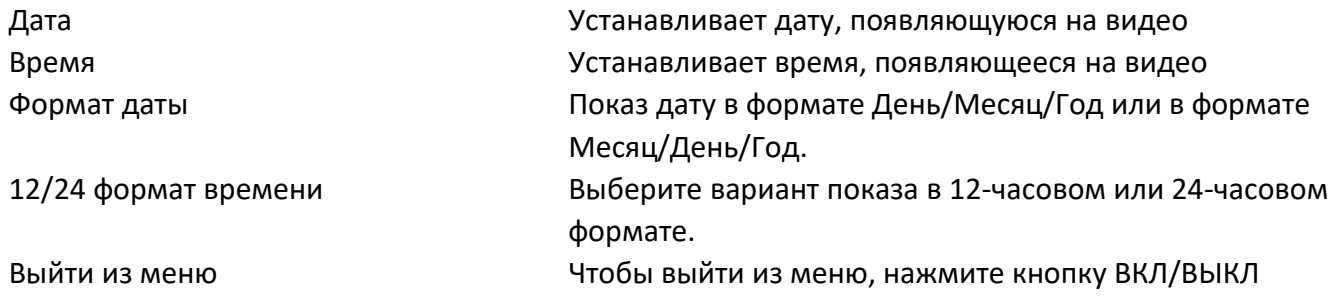

Меню SCREEN SETTINGS(параметры настройки экрана) позволяет производить независимую настройку параметров страницы. Настройки будут сохранены как SCREEN **SETTINGS** 

## **6.2 Меню ПАРАМЕТРОВ НАСТРОЙКИ ЭКРАНА**

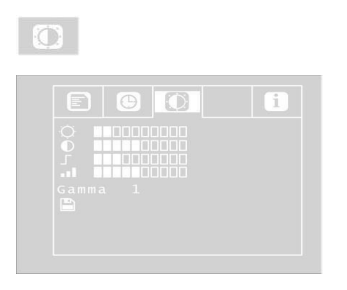

Меню SCREEN SETTINGS дает возможность независимой настройки параметров страницы. Настройки будут сохранены как ПАРАМЕТРЫ НАСТРОЙКИ ЭКРАНА 3.

Если Вы измените что-то в этом меню, то в меню CONFIGURATION эти параметры настройки экрана 3 будут активированы автоматически. Чтобы задать параметры настройки, продолжите двигаться следующим образом:

- При помощи стрелки ВВЕРХ переведите курсор вверх к выбору подразделов Меню и затем выберите раздел Параметров настройки Экрана, используя стрелку ВПРАВО.
- Установите следующие параметры настройки:

☼ Яркость

Контраст Контрастность

Гамма Оттенок: Гамма регулирование кривой (0-3)

*ОБРАТИТЕ ВНИМАНЕ! Установки Гамма кривой влияют на распределение яркости.*

Чтобы сохранить настройки, переместите курсор стрелкой ВНИЗ на символ дискеты, расположенный под параметрами. Нажмите стрелку ВПРАВО или ВЛЕВО.

Настройки теперь сохранены как Параметры настройки Экрана 3.

#### **ИНФОРМАЦИОННОЕ меню**

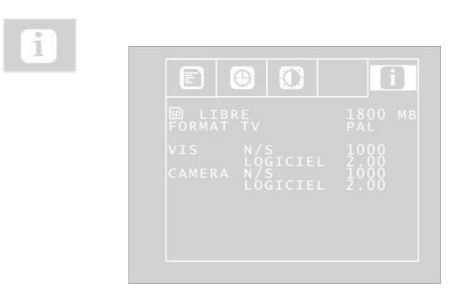

ИНФОРМАЦИОННОЕ Меню предоставляет системную информацию о Вашей камере.

Свободное место: информация о свободном объеме памяти, доступном на SD-карте

Телевизионный ФОРМАТ (TV FORMAT): телевизионный Формат головки камеры (PAL или NTSC)

VIS S/N: Регистрационный номер системного ПРОГРАММНОГО ОБЕСПЕЧЕНИЯ камеры

CAMERA S/N: серийный номер головки камеры Программное обеспечение КАМЕРЫ: версия программного обеспечения головки камеры.

## **7. Экранные писплеи**

#### **7.1. Отображение положения головки камеры**

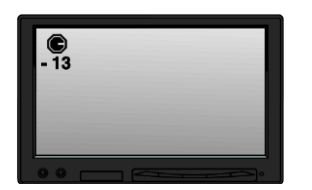

#### *Символ иглы*

**Символ иглы** в верхнем левом углу постоянно указывает на положение камеры в пространстве, т.е. относительно земли. Это позволяет пользователю определить где верх и где основание трубы.

Если головка камеры ориентирована вертикально вверх, то на символе появляется окружность. Если головка камеры ориентирована вертикально вниз, то на символе появляется крест.

#### *Угол наклона*

Указатель в градусах ниже указывает на угол наклона трубы. Пример иллюстрации: - 13 ° соответствует углу в 13 °.

*ОБРАТИТЕ ВНИМАНИЕ! Пример: Головка камеры ориентирована вертикально вверх: + 90 ° Головка камеры ориентирована вертикально вниз: - 90 ° Головка камеры параллельна земле: 0 °* 

## **7.2. Дата и время**

дата и время показана в нижнем правом углу экрана и, следовательно появляется на записанном видео.

#### **7.3. Отсутствие карты памяти**

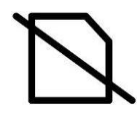

Если SD-карта не вставлена в блок, то мерцающий символ SD-карты появляется на экране. Символ исчезнет, когда Вы вставите карту в гнездо.

## **8. Подготовка к использованию**

## **8.1. Отбраковка батарей**

## $\Delta$ предупреждение!

#### **Существует риск травмирования в случае неправильной эксплуатации батарей!**

Не открывайте батарею.

Есть опасность взрыва в случае попадания батареи в огонь или воздействия высоких температур!

В случае неправильного использования батарей жидкости из них могут просочиться. Никогда не касайтесь жидкости, просачивающейся из батарей. В случае контакта с жидкостью ополосните контактировавшую область водой. Если жидкость попадет в глаза, промойте глаза большим количеством воды и обратитесь к врачу как можно скорее!

## **11** ПРЕДУПРЕЖДЕНИЕ!

#### **Риск смерти от электрического тока!**

Никогда не касайтесь адаптера влажными руками! Защитите источник питания от воды и влажности! Не разъединяйте зарядное устройство посредством рывка кабеля! Не используйте электрический штепсель, когда напряжение в сети не соответствует необходимому заявленному в инструкции напряжению устройства!

**ОСТОРОЖНО!**

Если Вы не используете камеру регулярно, рекомендуется разрядить батарею полностью после 6 недель бездействия и зарядить его полностью перед дальнейшим использованием.

#### **Уровень заряда батареи**

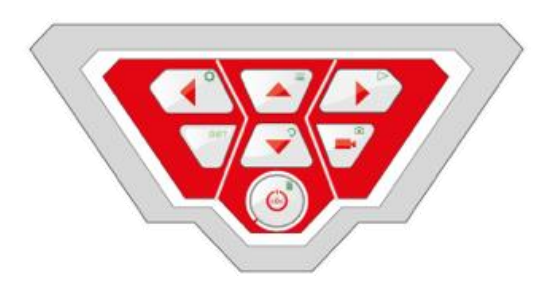

#### *Мерцающая клавиша ВКЛ/ВЫКЛ*

Когда камера работает, уровень заряда батареи обозначен соответствующим символом в правом верхнем углу экрана. Он начинает мерцать в случае если заряд батареи низкий. Если зарядка аккумулятора продолжает понижаться, кнопка начинает мерцать красным цветом и экран выключается автоматически.

Камера не может быть включена повторно, прежде чем будет произведена замена батареи на заряженную или эта батарея будет заряжена при помощи зарядного устройства.

#### **Зарядка батареи**

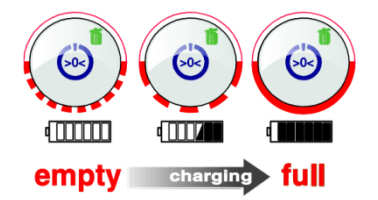

Зарядите батарею следующим образом:

Сначала подключите сетевой адаптер к сети переменного тока, затем подключите кабель к устройству. Во время зарядки нижняя часть кнопки ВКЛ/ВЫКЛ будет мерцать красным. После того, как аккумулятор заряжен, нижняя часть кнопки ВКЛ/ВЫКЛ прекращает мерцать и остается включенной.

*ОБРАТИТЕ ВНИМАНИЕ! Продолжительность батареи составляет приблизительно 120 минут.*

## **8.2. Рабочее положение**

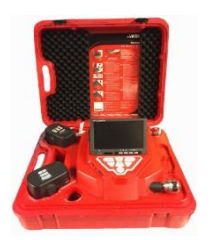

# **/<u>1</u>)** предупреждение!

**Камера должна быть в стабильном положении, на горизонтальной, плоской и сухой поверхности, особенно работая в условиях высотных работ.** Из-за собственного веса, устройство может нанести значительный ущерб людям и объектам в случае падения.

Установите устройство, убедившись, что стрелки на красных перемычках направлены вверх.

- Потяните ограничители и откройте чемодан.
- Поместите экран в соответствующее рабочее положение

**Г**Э ОБРАТИТЕ ВНИМАНИЕ! При необходимости вы можете снять экран из крепления и *держать его вне чемодана. Кабель между экраном и чемоданом составляет в длину 2м.*

## **9. Использование**

#### **9.1. Запуск системы и экрана**

Вставьте SD-карту в соответствующий разъем в Вашем компьютере (32 ГБ макс.).

*ОБРАТИТЕ ВНИМАНИЕ! Если Вы не используете поставляемую в наборе карту памяти, то Ваша карта должна быть отформатирована на компьютере перед использованием.*

Чтобы отформатировать карту, продолжите используйте следующий порядок действий:

- Вставьте карту в слот в Вашем компьютере.
- В браузере Вашего компьютера выберите карту памяти среди съемных устройств, затем щелкните правой кнопкой мыши и выберите 'Формат'.
- Выберите FAT((стандарт) и кластер 32 килобайта, посмотрите технические данные, главу 4.6.)
- Чтобы начать работу, коротко нажмите клавишу ВКЛ/ВЫКЛ у основания пульта управления.
- Как только камера началась, схема клавишу ВКЛ/ВЫКЛ подсвеченную зеленым цветом. Видео изображение появляется на экране приблизительно через 5 секунд

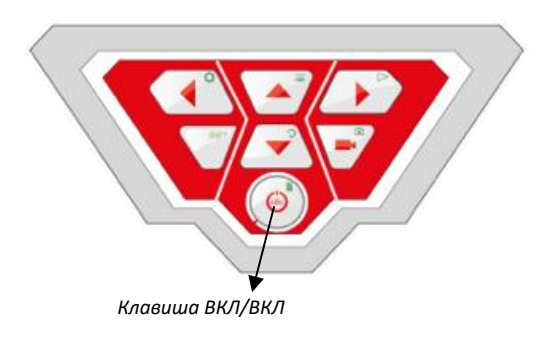

## **9.2. Параметры настройки из меню**

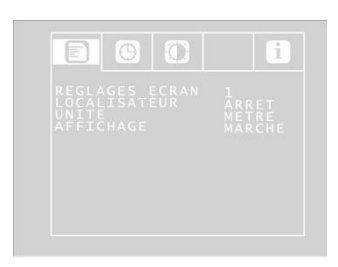

 *Меню Configuration* 

• Нажмите клавишу Меню  $\equiv$ 

Меню появится на экране

#### *ОБРАТИТЕ ВНИМАНИЕ!*

*Если Вы не используете головку камеры, поставляемую с устройством, меню может быть деактивировано.*

Регистрационный номер камеры (S/N), регистрационный номер головки камеры (CAM) и версия внутреннего программного обеспечения камеры показаны ниже меню.

- Перейдите в к нужному параметру используя стрелку ВНИЗ, затем выберите требуемый параметр. Для настройки используйте стрелки ВПРАВО/ВЛЕВО стрелы.
- Нажмите кнопку ВКЛ/ВЫКЛ, чтобы сохранить выбор и выйти из меню.

Следующие параметры доступны:

**Видео:** Пользователь может выбрать среди 3-х предопределенных параметров настройки видео.

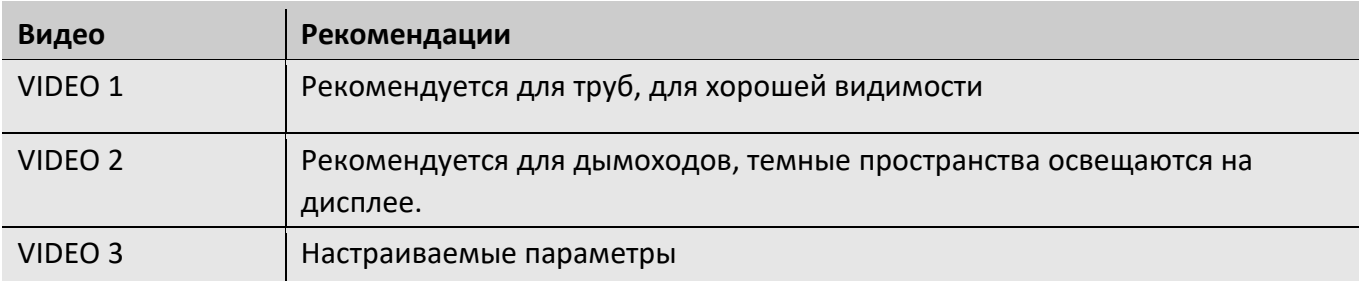

Параметры VIDEO 1 и VIDEO 2 не могут быть изменены.

Чтобы задать настройки 'VIDEO 3', продолжите двигаться следующим образом:

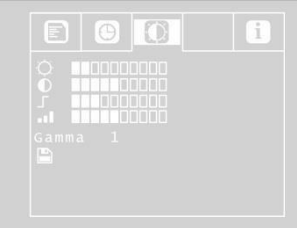

*Установка параметров для Video 3* 

Рассмотрите вниз к Опции меню с верхней стрелой, и затем выберите Видео выбор, используя правую стрелу.

Регулируйте следующие параметры настройки:

☼: Яркость

- : Контраст
	- : Контраст
- Насыщенность

Гамма: Гамма регулирование кривой (0-3)

*ОБРАТИТЕ ВНИМАНЕ! Установки Гамма кривой влияют на распределение яркости.*

Чтобы сохранить настройки, переместите курсор стрелкой ВНИЗ на символ дискеты, расположенный под параметрами. Нажмите стрелку ВЛЕВО или ВПРАВО.

Настройки теперь сохранены на Видео 3 параметра. Символ дискеты вспыхивает во время резервной копии.

Используйте клавиши стрелки, чтобы вернуться в меню.

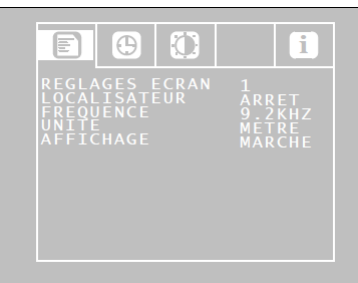

#### *Меню*

#### **Локатор ВКЛ/ВЫКЛ:**

Эта опция позволяет пользователю переключать включать и выключать передатчик, встроенный в головку камеры. Локатор Visioval® VX в состоянии определить местонахождение головки камеры, используя сигналы, передаваемые передатчиком.

- ВКЛ: передатчик активирован.
- ВЫКЛ: передатчик дезактивирован.

*ОБРАТИТЕ ВНИМАНИЕ!* После старта камеры передатчик все еще выключен, поскольку текущее энергопотребление камеры уменьшено, когда

передатчик выключен.

Прежде, чем локализовать головку штатива при помощи локатора, передатчик должен быть активирован.

#### **OSD ВКЛ\ВЫКЛ**

Включает и выключает главный режим работы монитора (Экранное меню). Нажмите 'ВКЛ', чтобы показать уровень заряда батареи и дату на экране.

Используйте клавиши-стрелки, чтобы переместиться в меню конфигурации. Это позволяет регулировать следующие параметры настройки:

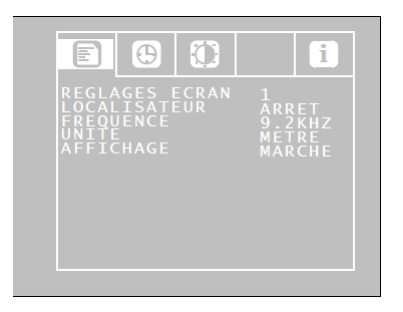

*Параметры настройки меню конфигурации*

**Дата:** Назначает дату, появляющуюся на видео

**Время:** Устанавливает время, появляющегося на видео

**Метры / футы:** Указатель измерения расстояния в метрах или футах на экране.

**Формат примечания даты:** переключает форматы указателя времени

День/Месяц/Год или формат Месяц/День/Год.

**12/24 часовой формат времени:** Выбор указателя времени в 12-часовом или 24-часовом формате.

**Выход из меню:** Чтобы выйти из меню, нажмите клавишу Start.

## **9.3. Работа. Инспекция.**

Вытяните гибкий кабель плавно и толкайте головку камеры до зоны осмотра.

**Осторожно!** *Не тяните кабель в конце свободного хода. Не перегибайте его через заостренные углы.*

**Осторожно!** *Прежде, чем свернуть кабель, вытрите его чистой и сухой тканью.*

## **9.4. Функция возврата в исходное положение (только для головки камеры 40 мм Ø)**

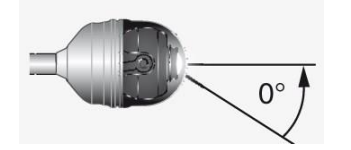

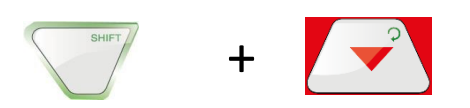

Функция возврата в исходное положение позволяет автоматическое центрование головки камеры в прямом горизонтальном положении, гарантируя, что камера 'смотрит вперед'.

Кроме того, клавиша HOME устанавливает головку камеры параллельно уровню земли. (Эта функция не доступна, когда головка камеры выставлена на 90 ° вверх или вниз. В этом случае возможен только оптический поворот вперед.) Чтобы активировать функцию, нажмите КЛАВИШУ SHIFT, и затем клавишу HOME.

#### **9.5. Настройка яркости подсветки головки камеры**

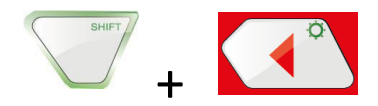

Чтобы отрегулировать яркость, нажмите КЛАВИШУ SHIFT и ОСВЕЩЕНИЕ.

*ОБРАТИТЕ ВНИМАНИЕ! Подсветка головки камеры может быть установлено на три уровня яркости. У яркости есть три различных параметров настройки, которые меняются путем нажатия клавиши ОСВЕЩЕНИЕ. Когда клавиша нажата в четвертый раз, освещение возвращается к минимальному уровню.*

#### **9.6. Запись видео**

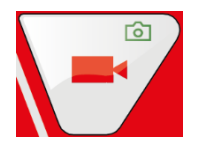

Чтобы начать видеозапись, нажмите клавишу видеозаписи.

Во время записи подсветка клавиши ВИДЕО горит красным и красная точка появляется на экране.

Нажмите клавишу видеозаписи снова, чтобы остановить запись. Видео теперь сохранено на карте памяти в формате ASF.

## **ОСТОРОЖНО!**

*Проследите, чтобы подача электропитания не прерывалась во время записи.* 

#### **9.7. Воспроизведение видео**

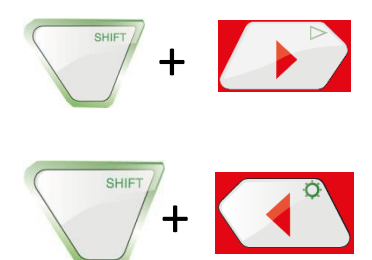

Для просмотра видео, используйте стрелки вниз для ускоренной перемотки вперед или быстро возвратитесь.

Ускоренная перемотка видео вперед и функция быстрого возврата. Для ускоренной перемотки вперед нажмите клавишу ВВЕРХ, в то время воспроизведения. На экране загорится знак '2x'. Скорость воспроизведения будет удвоена.

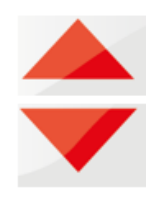

- Чтобы возвратиться к нормальному показу, нажмите клавишу ВКЛ/ВЫКЛ.
- Нажмите стрелку ВВУРХ один раз. Значок на экране '4x'. Скорость воспроизведения будет увеличена в четыре раза.
- Нажмите стрелку ВНИЗ, чтобы вернуться к удвоенной скорости (нажмите 1 раз), или к нормальной скорости (нажмите 2 раза),
- Для быстрого возвращения нажмите клавишу ВНИЗ, в то время воспроизведения. Значок на экране '2x'. Скорость воспроизведения будет удвоена. Нажмите снова стрелку ВНИЗ, чтобы быстро вернуться с увеличенной в четыре раза скорости.

#### **9.8. Удаление видео**

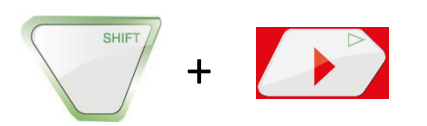

Чтобы выбрать видео файл, для удаления нажмите КЛАВИШУ SHIFT, и затем клавишу PLAY.

Предварительный просмотр последнего сохраненного видео появляется на экране.

Выберите видео, чтобы удалить используйте клавиши ВПРАВО/ВЛЕВО.

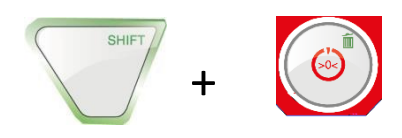

Чтобы удалить файл, нажмите КЛАВИШУ SHIFT и затем КЛАВИШУ DELETE ...

Сообщение «ФАЙЛ УДАЛЕН» появится на экране в течение приблизительно 2-х секунд. После удаления, изображение на дисплее вернется к показу изображения, транслируемого с головки камеры.

## **10. Фотографии**

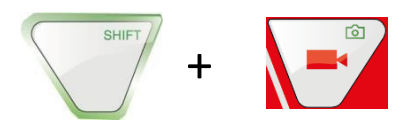

Чтобы сделать фотографию, нажмите КЛАВИШУ SHIFT и затем клавишу PHOTO.

Фотография будет сохранена на карту памяти как .jpg файл.

## **11. Удаление видео или фотографии**

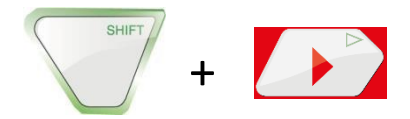

Чтобы выбрать видео или фото файл для удаления, нажмите КЛАВИШУ SHIFT, и затем клавишу PLAY.

Предварительный просмотр последнего сохраненного видео или фотографии, появляется на экране.

*ОБРАТИТЕ ВНИМАНИЕ! Символ, характеризующий просматриваемый файл как Видео или фото появляется в верхнем левом углу экрана.*

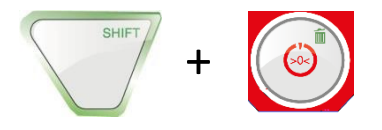

Выберите видео или фотографию используя стрелки ВПРАВО/ВЛЕВО. Чтобы удалить файл, нажмите КЛАВИШУ SHIFT и затем КЛАВИШУ DELETE ... 'Сообщение' ФАЙЛА УДАЛЕНИЯ появляется на экране в течение приблизительно 2 секунд. Однажды удаленный файл, экранные дисплеи изображение, переданное головкой штатива снова.

## **12. Удаление видео или фотографии**

## **12.1. Перенос на компьютер**

Есть два варианта, чтобы передать файлы изображения (.jpg) и видео файлы (ASF):

- Вставка карты памяти SD в компьютер или
- Передача файлов через USB-кабель.

#### **12.2. Воспроизведение видео на компьютере**

Чтобы смотреть видео, используйте 'Windows Media Player'. Последний также доступен как Бесплатное программное обеспечение в Интернете.

## **13. Аксессуары для камеры / направляющие головки камеры**

Когда каждая труба или коллектор отличаются друг от друга, поэтому тип направляющей, который будет использоваться, должен быть определен на месте, чтобы соответствовать каждому конкретному случаю.

В процессе подбора необходимой направляющей, в дополнение к ее надлежащей установке, убедитесь, что она гарантирует легкую вставку и извлечение головки камеры.

Также рассмотрите вариант, когда направляющая может быть зажата или останется в трубе.

Пожалуйста используйте наш веб-сайт [www.virax.com](http://www.virax.com/) для поиска аксессуаров для камеры и направляющих.

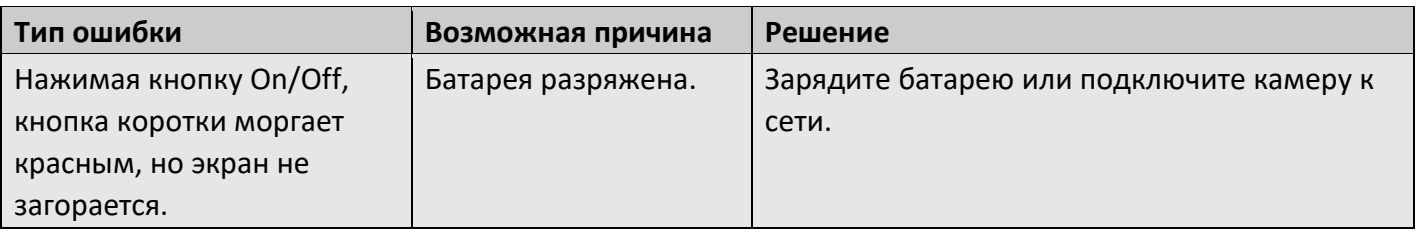

## **14. Неисправности и их устранение**

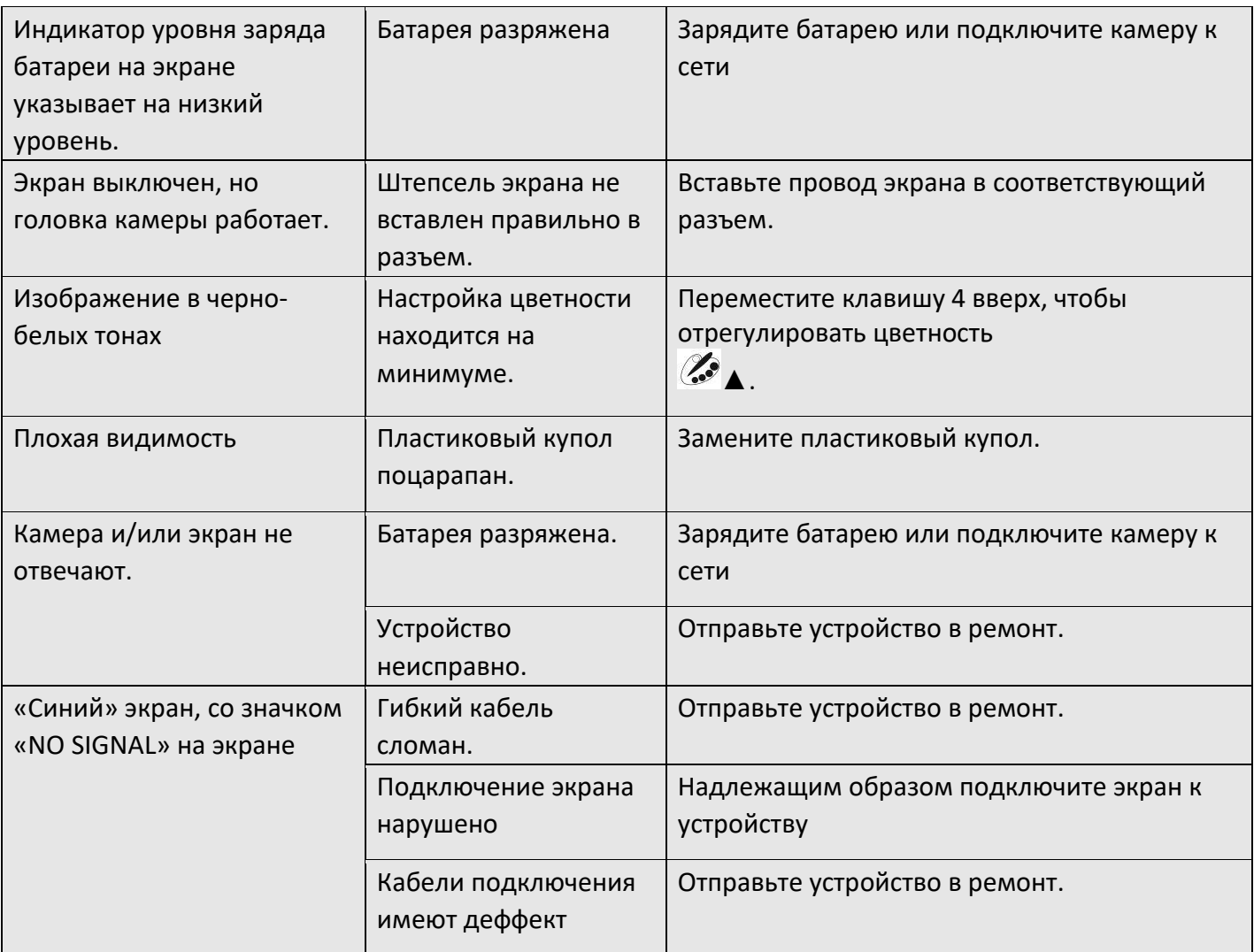

## **15. Техническое обслуживание**

#### **15.1. Обслуживание и инструкция по обслуживанию**

Чтобы гарантировать безупречную работу камеры, устройство должно регулярно обслуживаться. Обслуживание включает работу, которая может быть выполнена пользователем.

## **15.2. Замена купола 40 мм Ø головки камеры**

*ОБРАТИТЕ ВНИМАНИЕ! 40 мм Ø головка камеры защищена пластиковым куполом, который может быть заменен при необходимости.*

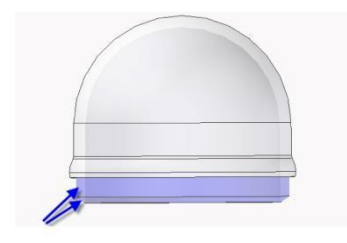

Прежде, установить новый купол, смажьте соединение силиконовой смазкой. Заменяя купол, проверьте, что он ввернут до последнего витка резьбы. В противном случае, герметичность головки камеры не может быть гарантирована, и ее действие может быть нарушено проникновением воды или грязи.

#### **15.3. Головка камеры**

Очищайте линзу только с мягкой и влажной тканью, не используя чистящих средств.

#### **15.4. Гибкий кабель**

Регулярно удаляйте гибкий кабель из чемодана полностью и убирая его, протирайте используя влажную мягкую ткань.

## **15.5. Экран**

Протирая экран, используя влажную ткань.

## **16. Гарантия**

Каждая камера Visioval® была проверена во всех ее функциях и прошла полную проверку качества.

В соответствии с нашими общими условиями продажи, гарантийный срок составляет 2 года (подтвержденный подписанной накладной или гарантийным талоном).

Повреждение, которое явилось результатом неправильного использования, перегрузки или неправильной перевозки устройства не подлежит гарантийному ремонту или бесплатной замене. Продукт не должен подвергаться самостоятельной разборке пользователем.

Батареи и компоненты, подвергающиеся естественному износу, а также пластиковый купол не подлежат бесплатной замене или гарантийному ремонту.

Неправильная эксплуатация гибкого кабеля, следствием которой стали: изгиб, повреждение или порез не подлежит бесплатной замене или гарантийному ремонту.

Водозащищенность IP 67 40 мм Ø головки камеры гарантируется только на модели с пластиковым куполом установленным на заводе. Неправильно выполненные манипуляции с куполом головки камеры могут явиться причиной отмены гарантии: в головку камеры может проникнуть жидкость или инородное тело.

Ремонтные работы могут только быть выполнены компетентным персоналом VIRAX.

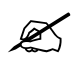

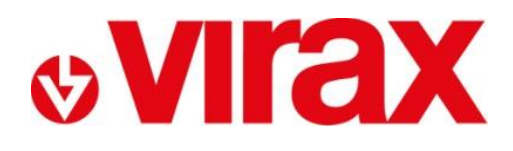

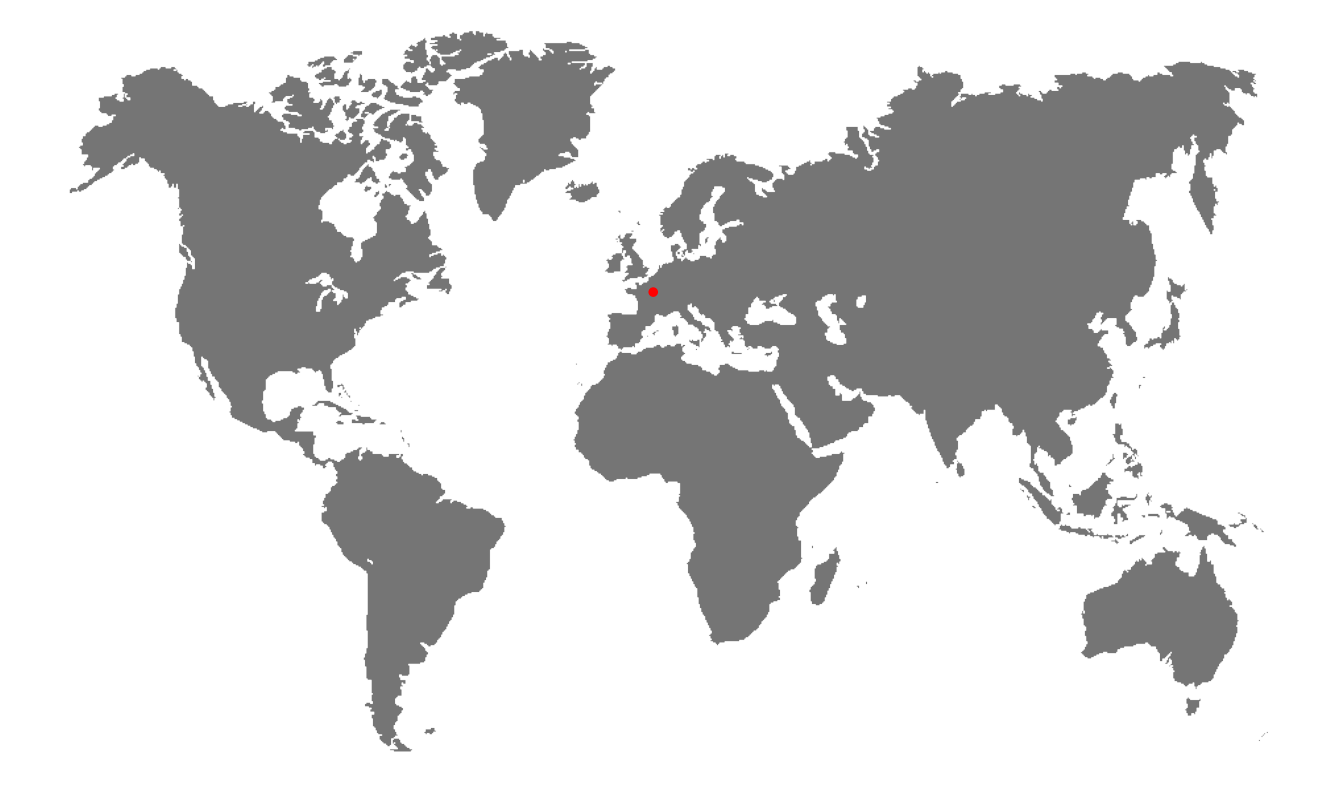

- **FR -** Retrouvez la liste de nos distributeurs sur [www.virax.com](http://www.virax.com/)
- **EN -** Найдите список наших дилеров на [www.virax.com](http://www.virax.com/)
- **IT -** Трова il rivenditore Virax più vicino te su [www.virax.com](http://www.virax.com/)
- **ES -** Encuentra el listado de distribuidores en [www.virax.com](http://www.virax.com/)
- **PT -** Encontre Листа de nossos revendedores [www.virax.com](http://www.virax.com/)
- **NL -** Фургон Vind de lijst onze торговые посредники [www.virax.com](http://www.virax.com/)
- **МН -** Listę naszych dystrybutorów znajdziecie na [www.virax.com](http://www.virax.com/)
- **DE -** Eine aktuelle Liste unserer Handelspartner finden Sie нетрижды [www.virax.com](http://www.virax.com/)
- **EL -** Συμβουλευτείτε τη λίστα των διανομέων μας στο [www.virax.com](http://www.virax.com/)
- **CZ -** Seznam našich prodejců najdete na www.virax.com
- **RU -** Список дилеров вы можете найти на сайте [www.virax.com](http://www.virax.com/)
- **TR -** Distribütör' lerimizin listesini, сеть [www.virax.coms](http://www.virax.com/)itemizden bulabilirsiniz
- **SK -** Zoznam našich predajcov nájdete na stránke [www.virax.com](http://www.virax.com/)
- يمكنكم الحصول على قائمة الموزعين الرسميين على الموقع [com.virax.www](http://www.virax.com/) **-** عربية

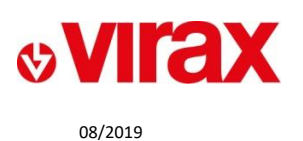

**FRANCE** Tél: +33 (0)3 26 59 56 78 Fax: +33 (0)3 26 59 56 20 client.fr@virax.com

**INTERNATIONAL** Tel: +33 (0)3 26 59 56 97 Fax: +33 (0)3 26 59 56 70 export@virax.com

**ACHATS/PURCHASING** Tel: +33 (0)3 26 59 56 06 Fax: +33 (0)3 26 59 56 10 purchase.dpt@virax.com

VIRAX : 39, quai de Marne - CS 40197 - 51206 Épernay Cedex - FRANCE

Tél. : +33 (0)3 26 59 56 56 - Fax : +33 (0)3 26 59 56 60<br>Société par Actions Simplifiée au capital de 3 276 320 € - RCS REIMS 562 086 330 - SIRET 562 086 330 00064 - CODE APE 25 73B - TVA : FR 41 562086330

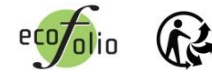